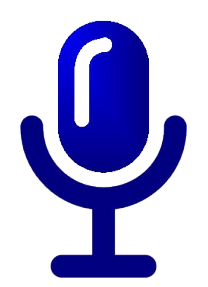

### 聲控 MODBUS APP 讓您的控制器聽話

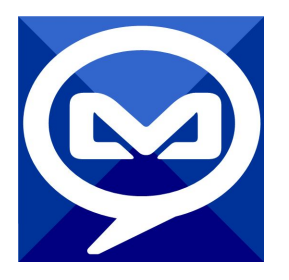

2017/5/2 [元米科技](http://www.icdt.com.tw)

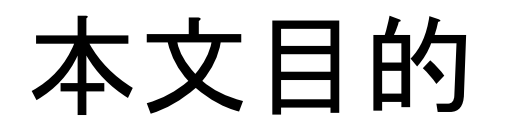

說明如何利用元米科技 免費的 聲控 MODBUS APP 自行編輯 控制命令,透過 Android手機以MODBUS TCP 協定進行語音聲 控及數值/狀態回報

本文利用 元米科技 免費的 ICDT MODBUS HMI 程式進行驗證 ,同樣適用於採用標準 MODBUS TCP Server 的設備

# 關於 聲控 MODBUS

聲控 MODBUS APP 是元米科技基於 MODBUS TCP 協定的 免費無廣告 Android APP,允許使用者自行編輯 中文關鍵字以 控制 MODBUS TCP Server 的點或取得點的狀態,並以語音的 方式回報結果

# 使用設備

- 1. Windows 7 /8/10 作業系統電腦
- 2. Android 5.0 以上手機或平板
- 3. MicroSUB 手機連接線
- 4. 實際連線之 MODBUS TCP Server 設備(可選,本例以 ICDT MODBUS HMI 做為模擬)

## 需要軟體

- 1. 手機需安裝 聲控 MODBUS APP,下載處: <https://goo.gl/M43B6v>
- 2. 電腦安裝 聲控 MODBUS APP 指令編輯器,下載處: <https://goo.gl/ddBvZ6>
- 3. 電腦安裝 MODBUS HMI 編輯器 V2.0.5.1 以上,下載 處:<https://goo.gl/dMciMh>

# 安裝 聲控 MODBUS APP

Android 5.0 以上手機安裝 聲控 MODBUS APP,下載位置為 <https://goo.gl/M43B6v>。手機必須同時安裝 Google [文字轉語音](https://play.google.com/store/apps/details?id=com.google.android.tts&hl=zh_TW) 並開啟 中文Google 語音輸入,安裝完成後即可進行測試。

由於程式預載了室內溫度、室內濕度、室外溫度、室外濕度四個指 令,因此按下語音輸入按鈕說出任一指令,就會以語音回報目前數 值。上述數值是實際連線至 元米科技 MODBUS TCP 伺服器讀取 當時的無線感測器感測數據。

如果無法順利輸入語音,請檢查是否開啟 Google 語音輸入,如果 無法以語音播報數值,則需檢查 Google 文字轉語音是否安裝。如 果無法連線,則須確認手機是否正確連接至網際網路。

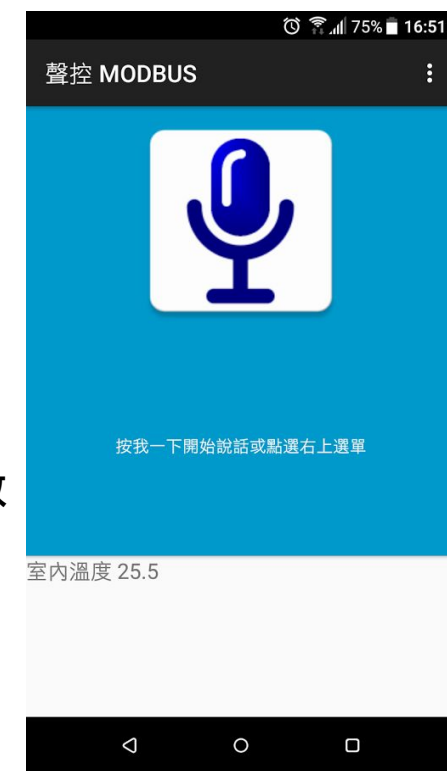

# 安裝指令編輯器

- 1. 將 Windows 作業電腦下載聲控 MODBUS APP 指令編輯器,下載 處[:https://goo.gl/ddBvZ6](https://goo.gl/ddBvZ6)
- 2. 解壓縮後執行 setup.exe,安裝於預設路徑
- 3. 點選執行執行圖示,以開啟編輯器

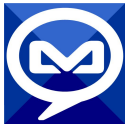

4. 點選『說明』->『幫助』以開啟線上說明。說明中對於編輯的重點有詳細解說。

# 開啟編輯器線上說明

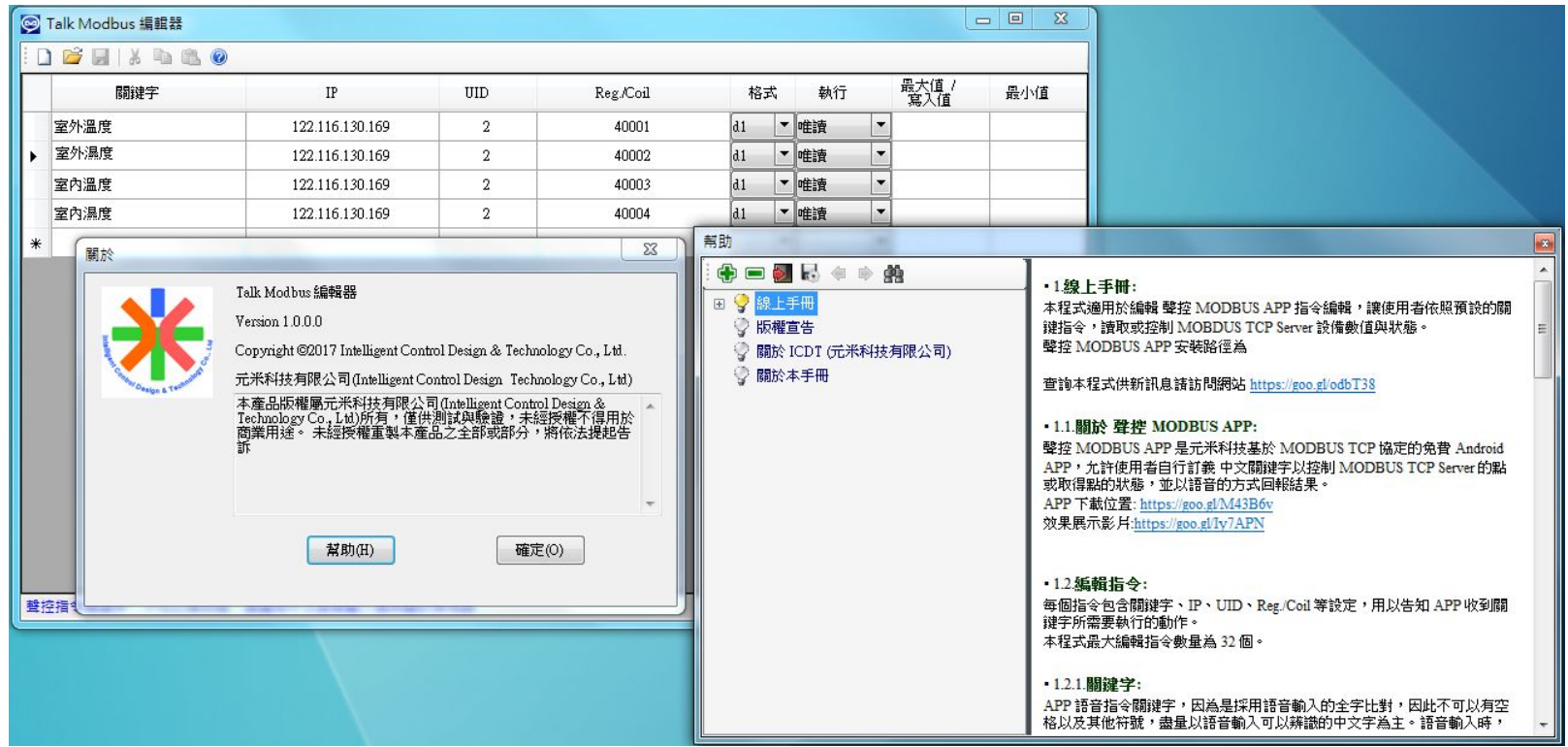

### 安裝與開始編輯 MODBUS HMI 編輯軟體

- 1. 將 Windows 作業電腦下載MODBUS HMI 編輯器 V2.0.5.1 以上,下載 處[:https://goo.gl/dMciMh](https://goo.gl/dMciMh)
- 2. 解壓縮後執行 setup.exe,安裝於預設路徑
- 3. 點選執行執行 Modbus HMI 圖示,以開啟編輯器

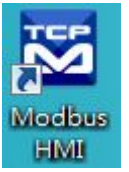

- 4. 點選 檔案 -> 新增專案 於預設位置增加專案,例如 Project1
- 5. 新增專案時輸入帳號密碼,預設即為 root/root,直接按下 確認即可以管理員身 分登入
- 6. 登入完成自動產生 home 頁面,該頁面即為系統預設進入頁面
- 7. 選擇 頁面->新增頁面->直接輸入,即可新增頁面,不過必須注意 login、logout、 system 等頁面為保留頁面,不允許使用上述名稱

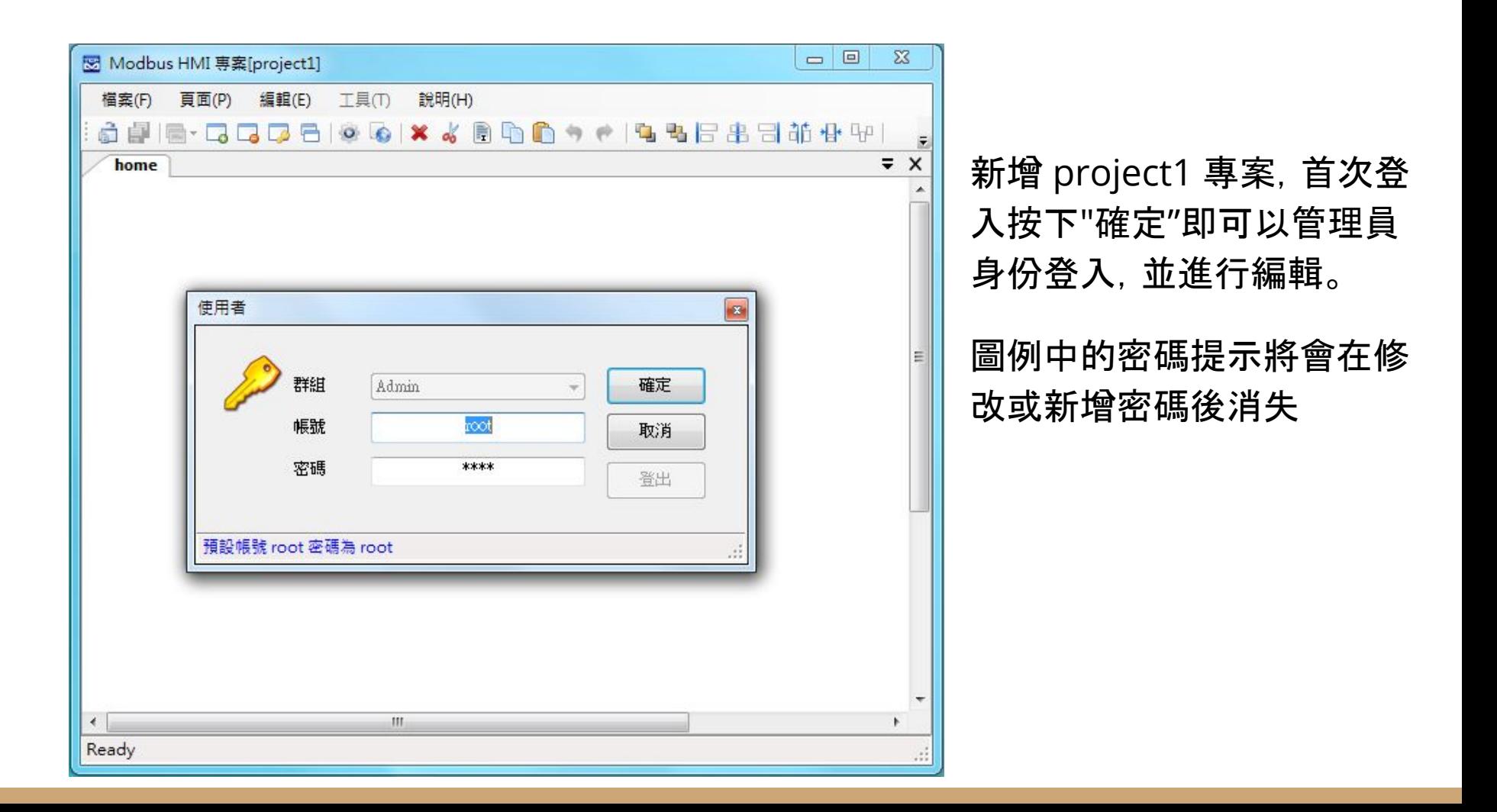

## 編輯設備

- |點選 工具->編輯設備->選則增加類型-> MODBUS TCP , 輸入 IP 地址 127.0.0.1 。 IP 地址為連線的 MODBUS TCP Server IP 地址,在此處連接 MODBUS HMI 本身的 TCP Server, 因此 IP 地址 127.0.0.1為本機地址。如果模擬程式在其他 IP 電腦,則必須輸入該電腦地址。但必須注意,該 IP 必須為此電腦可以訪問得 到的地址(例如相同區域網路)
- 2. 在 TCP-127.0.0.1 處按下 + 選擇 器件 Device,以增加設備。名稱為任意英文或 數字用於辨識列如 demo,地址輸入 1 表示 UID 編號為 1。每個 IP 下可以有多 個不同 UID 編號的設備,可能代表下掛的設備,或者不同的記憶體區塊。 MODBUS HMI 本身的 TCP Server UID 為 1。

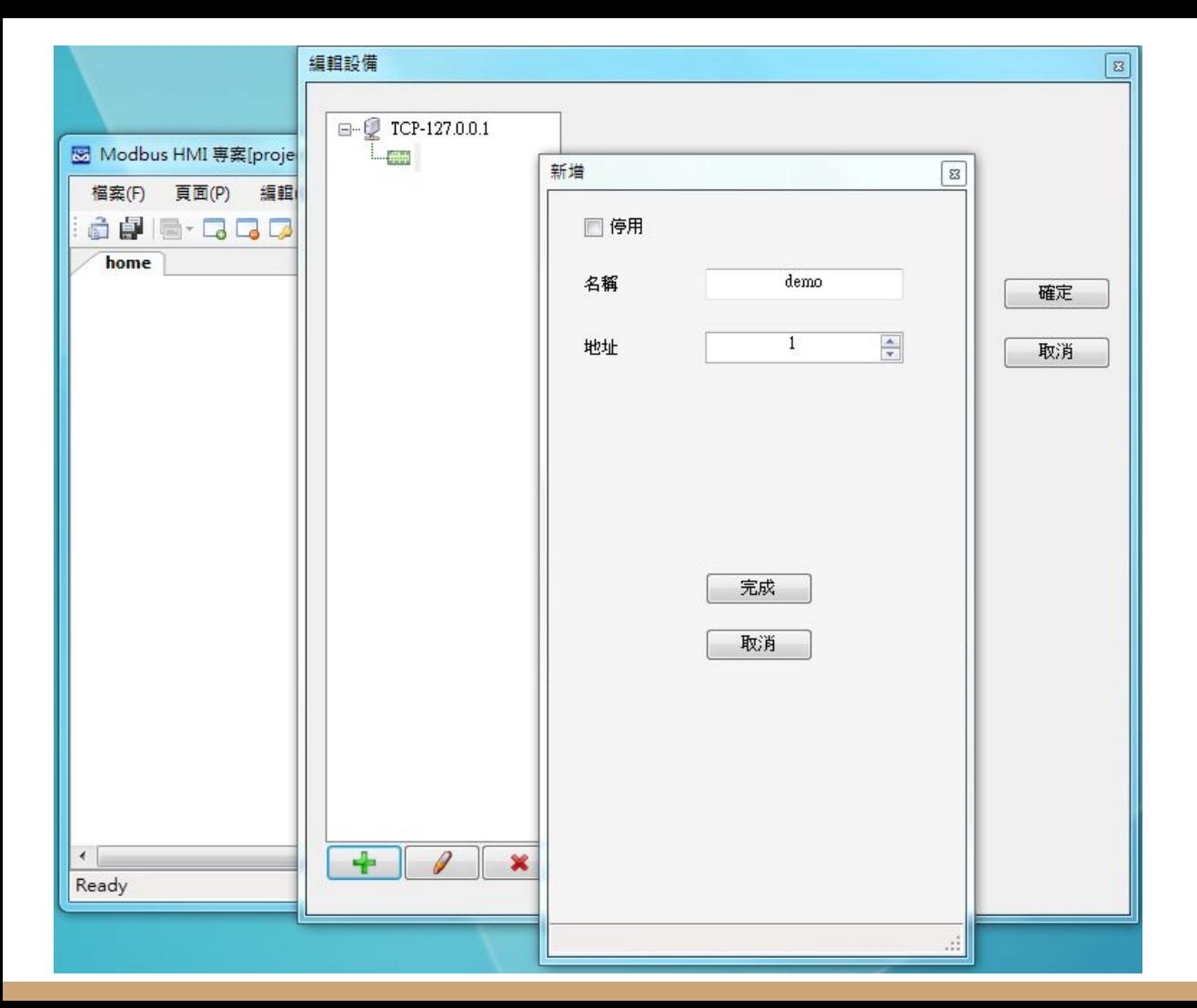

#### 編輯設備圖例 本例增加 127.0.0.1 以 連接本機,並增加 名稱 為 demo 地址(UID)為 1 的設備

增加文字方塊

- 1. 於工具箱點選文字方塊後點選 home 頁面要放置的位置,或直接拖曳過去。如 果畫面找不到已經放置的元件, 可以按下 CTL-A (全選), 將元件標示出來。在新 增的文字方快上點兩下進入文字方塊編輯畫面。
- 2. 編輯畫面選擇"文字",並點選 "顯示文字"下的方框,以輸入文字,例如"室內溫度" ,並利用上方工具按鈕改變字型,顏色,對齊等。完成後將游標移到方塊旁的小 方框,改變所要的大小
- 3. 再加入一個文字方塊,點選"文字動態物件",點選"連結點"以編輯物件。在器件處 下拉選擇 demo, 並依物件 下拉選擇 Holding Reg 0, 格式 d1, 小數點 \*.\*, 代 表將 Holding Reg 0 的數值 以小數點後一位,-3276.8~3276.7 方式顯示。 4. 關於其他格式、運算、高低限等近一步說明,可以參考 "說明"->"線上手冊"

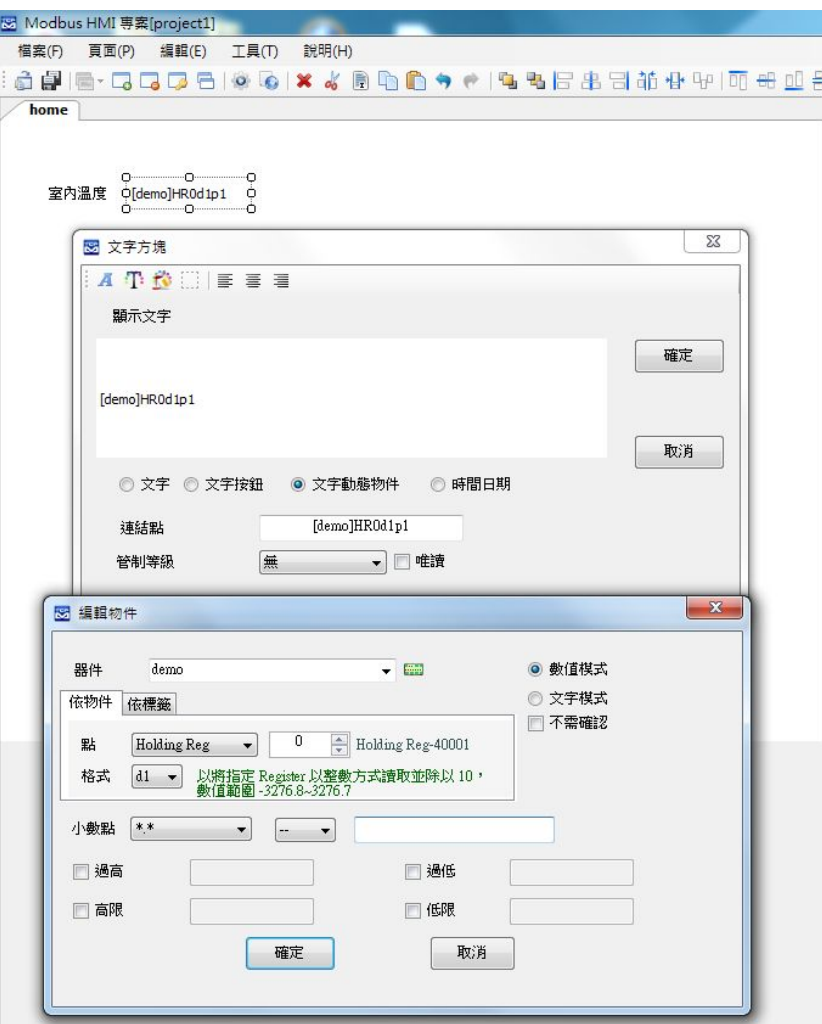

#### 增加一個靜態文字方塊,以及一個連結 demo Holding Reg 0 的動態點

# 重複物件

同時選取兩個文字方塊,按下重複 物件 冒 按鈕, 選擇由上而下, 重複 數量 4 , 元件間隔 4, 改變控至點, 將目前編號增加 1,然後按下確定。

自左側第二個文字方塊,依序將其文 字改為『室內濕度』、『室外溫度』、 『室外濕度』、『溫度設定』。

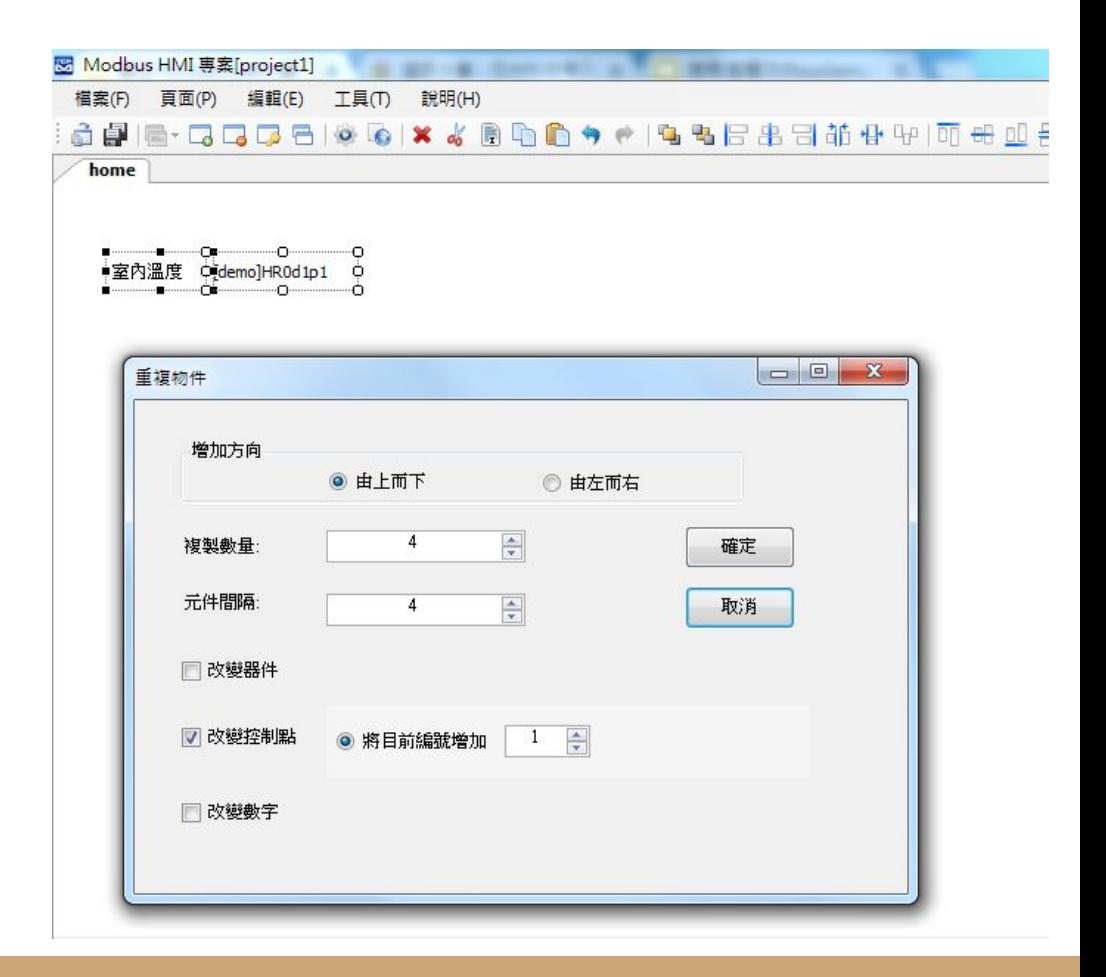

### 增加風車點

- 1. 增加一個圖行方塊,點選後選擇『調整大小 以符合圖形』『圖形動態物件』,點選『連結 點』開啟編輯後選擇 demo Coil 0。
- 2. 按 + 以新增 0 的對應圖形,並選擇原本圖庫 的 fan00.jpg,再按 + 以新增 1 的對應圖形, 並選擇原本圖庫的 fanRun.gif
- 3. 勾選不需確認,以簡化事後輸入步驟。

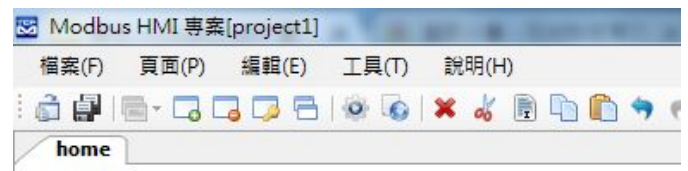

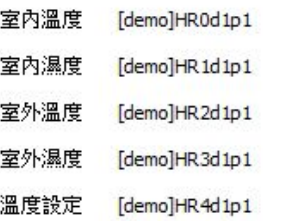

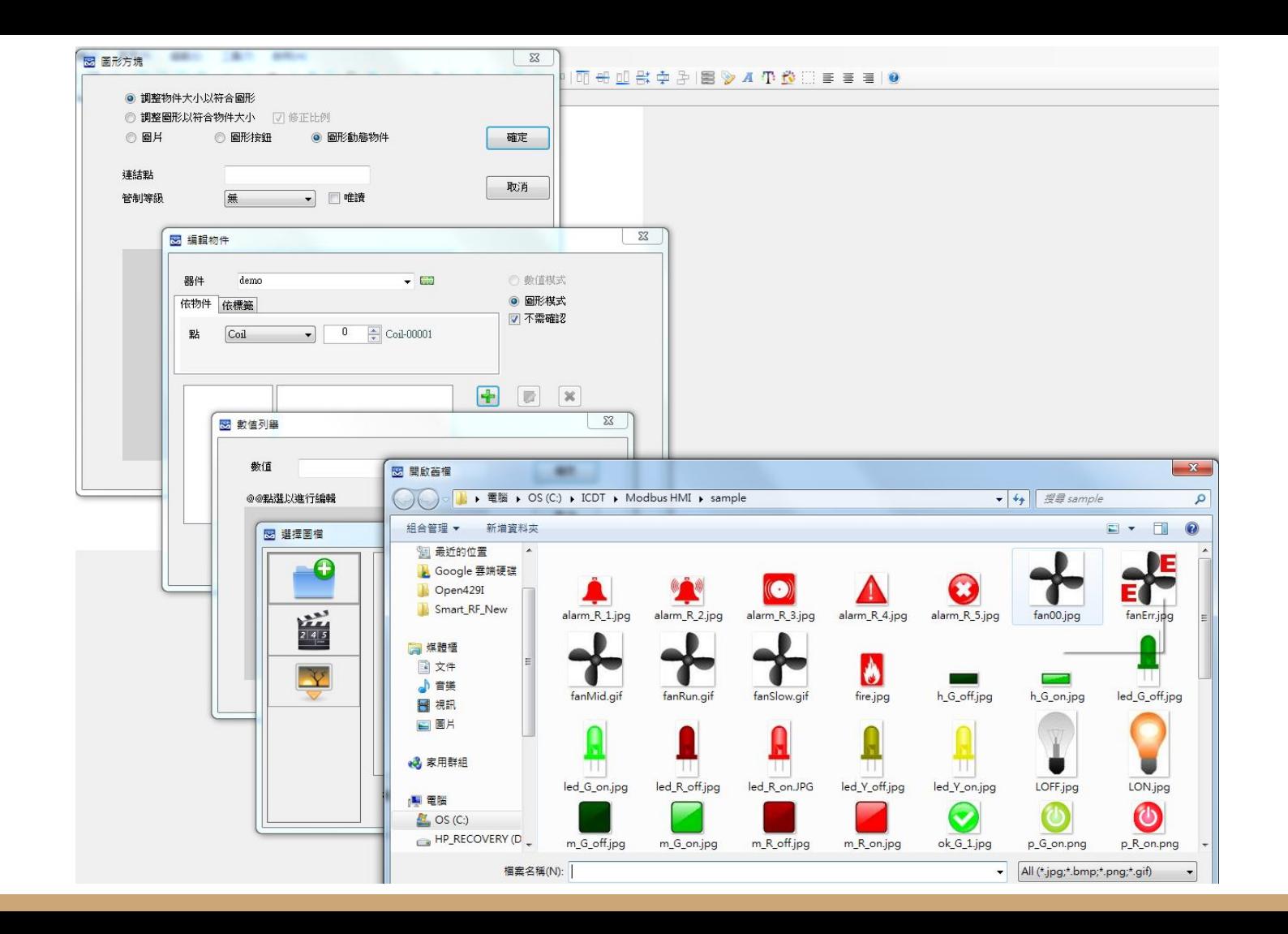

# 執行 MODBUS HMI 電腦版

按下 "儲存專案"後,點選 "執行",此時彈出 Http port 的選擇是窗。Http port 是 Web Server 的 Port 號, 預設 是 80, 但由於部分的電腦已經安裝 Apache、IIS 或其他 程式(例如 Skype)使用了 80 Port, 因此可能需要改用其他 編號,例如 8080。如果 80 Port 被佔用,執行時會彈出異 常訊息視窗(如下圖)。由於本測試須開啟內附的 MODBUS TCP Server, 因此需勾選該選項。 訊息

如果電腦未具備可以運行 JAVA 程式的環境, 也會彈出提示,請下載 JAVA 後再試試 [https://www.java.com/zh\\_TW/download/](https://www.java.com/zh_TW/download/)

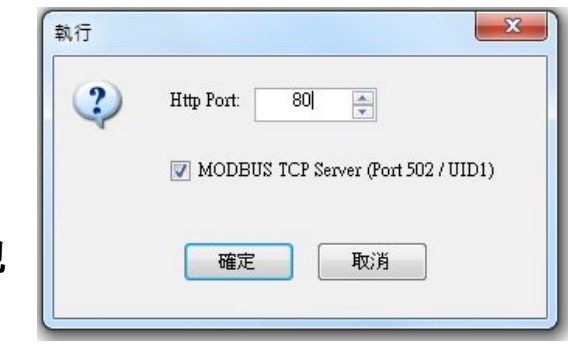

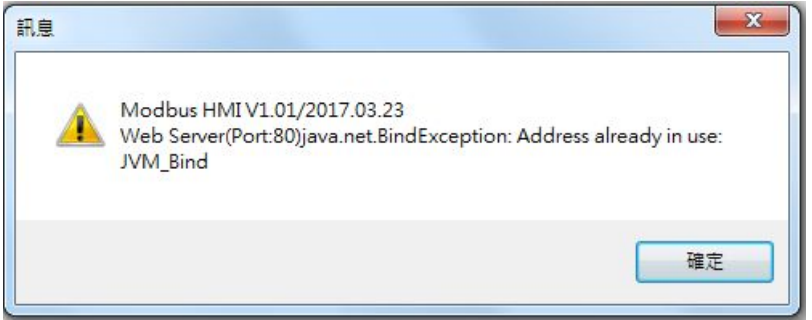

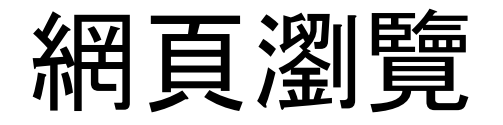

如果執行正常,可以看到網頁瀏覽器 顯示剛才的編輯頁面,點選數值後可 以輸入虛擬的溫度、濕度值,點選風 車後會隨即運轉。如果網頁無法正常 顯示,請檢查 JAVA 環境是否建立,程 式是否正常執行。如果沒有數值, 請 確認執行選項的 MODBUS TCP Server 是否勾選。

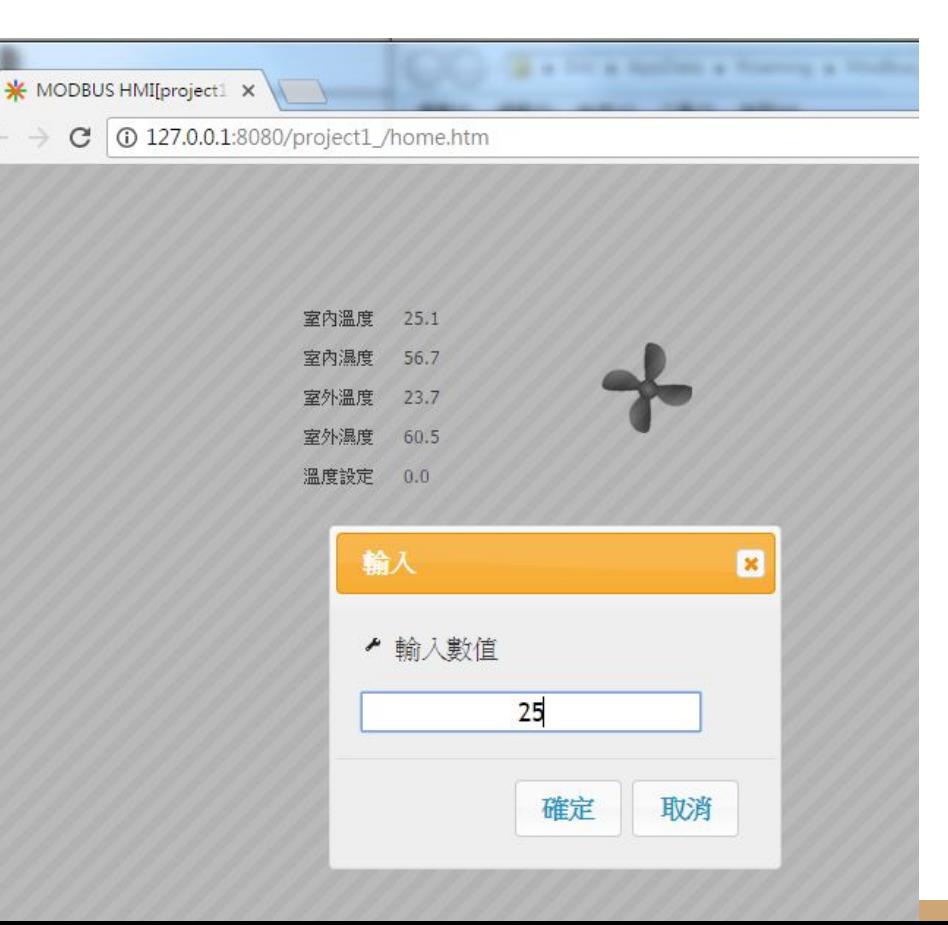

### 編輯聲控指令

開啟指令編輯器, 依照圖例輸入, 其中 IP 必須 身的 IP 地址, UID 為 1, Reg/Coil 以 40001 Holding Reg.0, 40002對應Holding Reg.1, f 格式必須是相同的 d1, 以對應-3276.8~3276

> ◎ Talk Modbus 編  $\Box$

> > 室内溫度 室内温度 室外溫度 室外温度 溫度設定 風車 冷氣桿式 暖氣模式

入IP地址:如果不

關鍵字

室內溫度、濕度等感測值選擇執行為 『唯讀』,溫度設定採『讀寫』並設定最 大最小值,冷氣模式、暖器模式、開 機、停機則『寫出』指定數值。

完成編輯後儲存檔名為 tag.ini

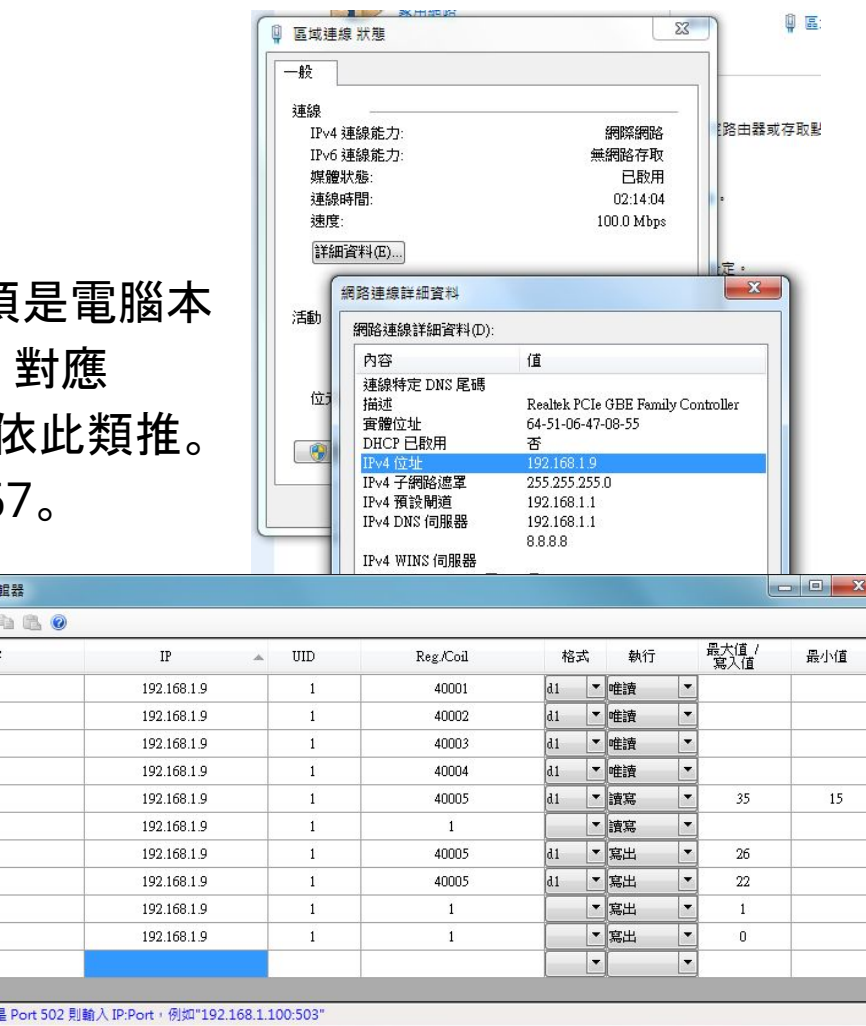

編輯資料存入手機

tag.ini 為 UTF-8 編碼的文字檔案,可以採用 記事本程式開啟觀察甚至直接修改。

將手機以Micro USB 線連接到電腦,並開啟 檔案傳輸功能,把 tag.ini 檔案存放在手機資 料根路徑下 www 檔案夾中(如果沒有www 檔案夾則需要新增)

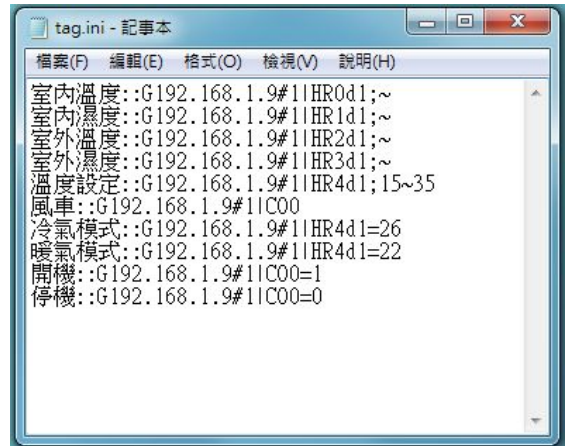

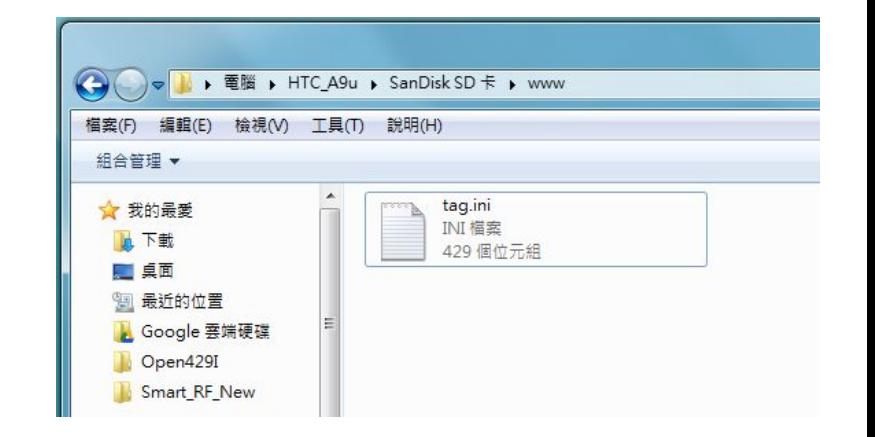

## 開啟 APP 測試

重新開啟手機 聲控 MODBUS APP,點選由上的清 單,可以看到編輯的指令已經出現在清單中。此時點 選室內溫度,則會回報 MODBUS HMI 網頁上的設 定數值。必須注意的是手機必須要能訪問到 MODBUS HMI 電腦的 IP. 例如位在相同的區域網 路中。

點選聲因輸入圖示嘗試說出各個指令,或說出『溫度 設定等於25』、『啟動風車』、『停止風車』等,可以看 到網頁數值的變化。

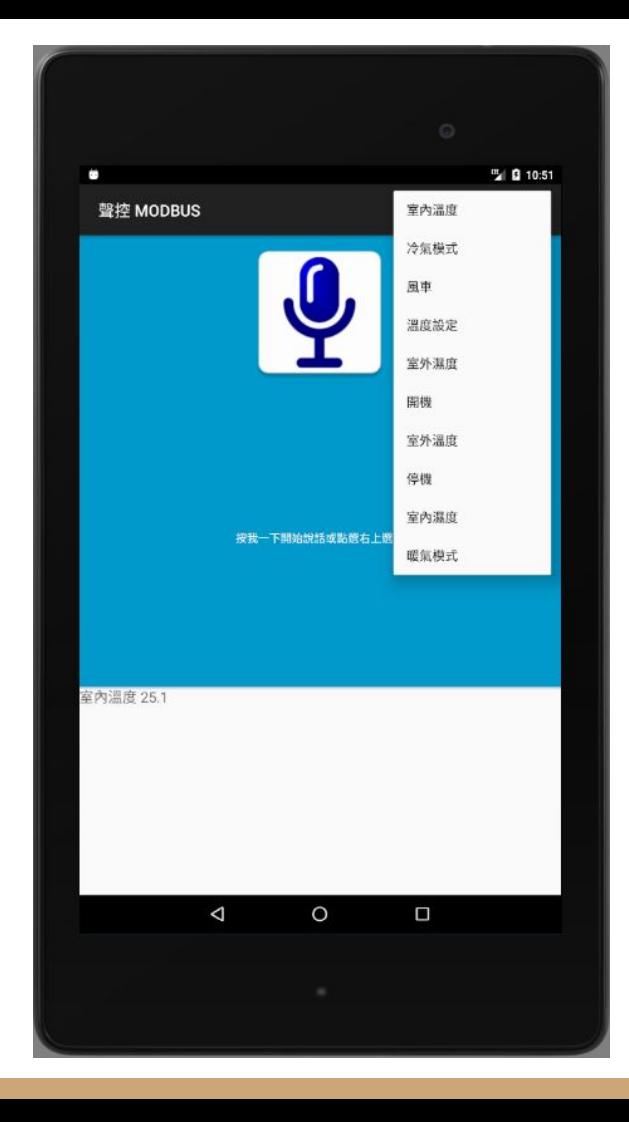

效果影片

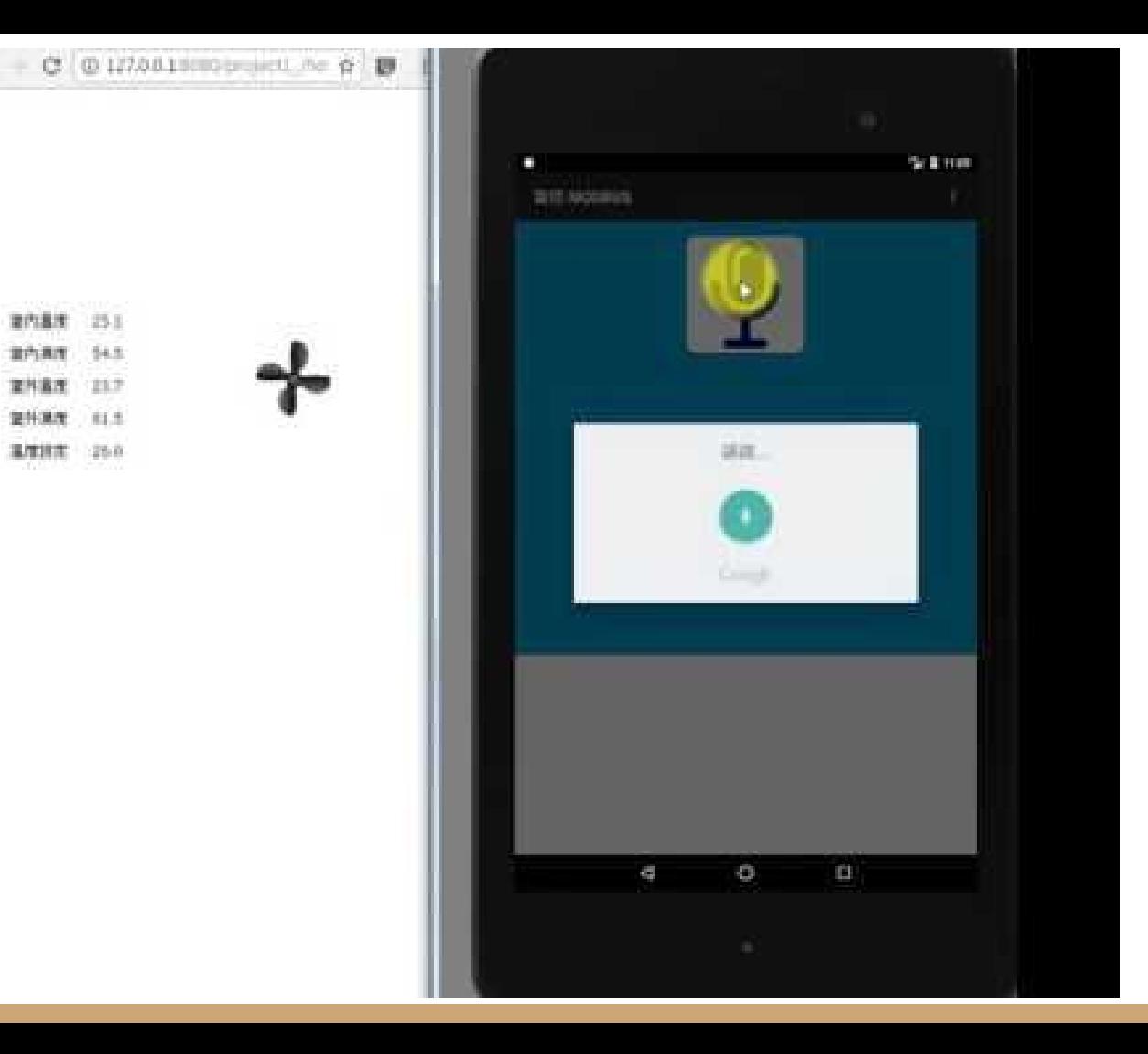

# 其他進階功能與應用

透過修改聲控 MODBUS 指令的 IP 與 Reg/Coil 等設定連接到實際的 MODBUS TCP 控制器,即可達到實際聲控的效果。而基於 MODBUS RTU 協定的感測器與控制器, 也可以透過市面通用的 MODBUS Gateway 達到相同效果。

關於聲控 MODBUS 指令編輯的細步說明,可以參考編輯器的線上說明。

元米科技提供 MODBUS 相關軟硬體設計服務,如有需求請洽 [eric.icdt@msa.hinet.net](mailto:eric.icdt@msa.hinet.net), 更進一步資訊請上元米網站 <http://www.icdt.com.tw>